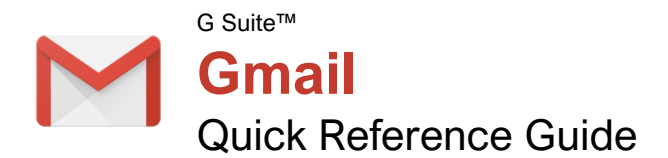

### The Gmail Inbox

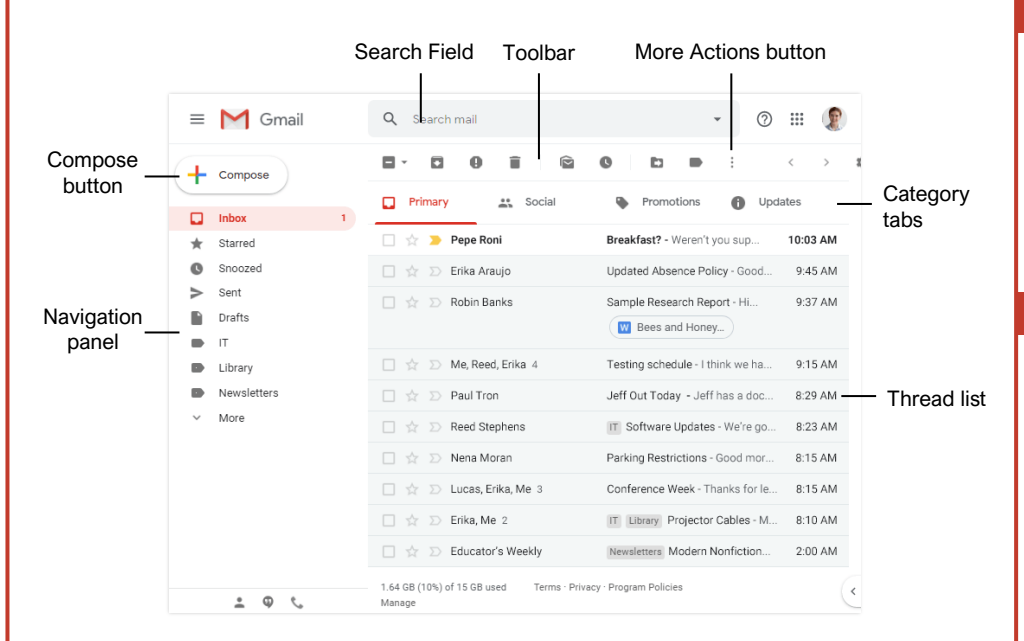

### Keyboard Shortcuts

Free Cheat Sheets Visit [ref.customguide.com](https://ref.customguide.com/?utm_source=qr&utm_medium=pdf&utm_campaign=qr-ref)

**Custom@uide** 

#### **General**

your logo

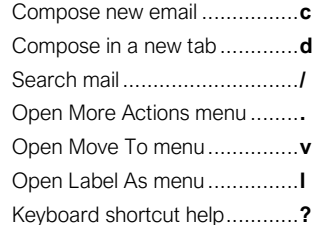

#### **Navigation**

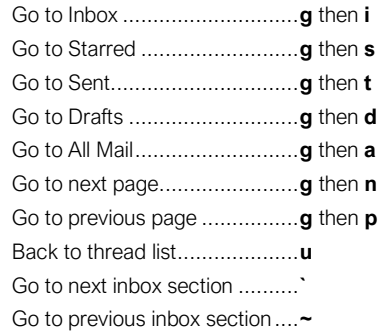

#### **Selection**

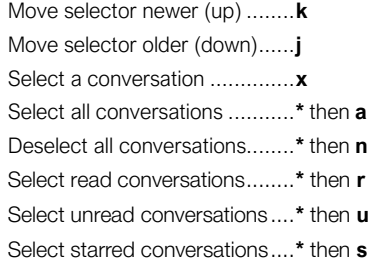

#### **Actions**

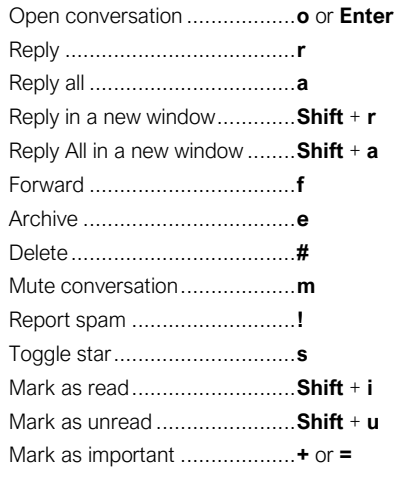

#### View Your Email

[Open an Email:](https://www.customguide.com/gmail/read-email?utm_source=qr&utm_medium=pdf&utm_campaign=qr-topics&utm_term=gmail) Click an email in the inbox.

[Return to the Inbox:](https://www.customguide.com/gmail/read-email?utm_source=qr&utm_medium=pdf&utm_campaign=qr-topics&utm_term=gmail) While viewing an email, click the **Back to Inbox**  $\leftarrow$  button on the toolbar.

[Open an Email in a Separate Window: C](https://www.customguide.com/gmail/read-email?utm_source=qr&utm_medium=pdf&utm_campaign=qr-topics&utm_term=gmail#open-an-email-in-a-separate-window)lick an email in the inbox to open it, then click the **In new**  window<sup>*Z*</sup> button.

[Toggle Read Status:](https://www.customguide.com/gmail/read-email?utm_source=qr&utm_medium=pdf&utm_campaign=qr-topics&utm_term=gmail#toggle-read-status) While hovering your mouse over an email in the inbox, click the **Mark as Read O** or **Mark as Unread D** button. Or, select emails by checking their checkboxes, then click the **Mark as Read**  $\bigcirc$  **or Mark as Unread**  $\bigcirc$  button on the toolbar.

[Change Inbox View:](https://www.customguide.com/gmail/change-your-inbox-type?utm_source=qr&utm_medium=pdf&utm_campaign=qr-topics&utm_term=gmail) Click the list arrow next to the Inbox label in the Navigation panel, then select another view from the menu.

- **Default** sorts emails into categories, then displays them in chronological order.
- **Important First** will display emails that Gmail thinks are important at the top of the inbox.
- **Unread First** will display unread emails at the top of the inbox.
- **Starred First** will show starred emails at the top of the inbox.
- **Priority Inbox** will show unread and important emails first, then starred emails, then the rest of your emails.

[Print an Email:](https://www.customguide.com/gmail/print-an-email?utm_source=qr&utm_medium=pdf&utm_campaign=qr-topics&utm_term=gmail) Click an email in the inbox to open it, then click the **Print** button.

[View Email Categories:](https://www.customguide.com/gmail/view-email-categories?utm_source=qr&utm_medium=pdf&utm_campaign=qr-topics&utm_term=gmail) While using the Default inbox view, click a category tab at the top of the inbox.

- **Primary** displays emails sent directly to you and other conversations you have with other people.
- **<sup>2</sup> Social** displays notifications for messages on social networks.
- **Promotions** displays marketing emails.
- **Updates** displays automatically generated update emails, such as bills, receipts, and shipping notifications.
- **E** Forums displays messages from discussion boards and mailing lists.

**[Enable or Disable Category Tabs: C](https://www.customguide.com/gmail/view-email-categories?utm_source=qr&utm_medium=pdf&utm_campaign=qr-topics&utm_term=gmail#enable-or-disable-tabs)lick the Settings**  $\Phi$  button in the inbox, select **Configure Inbox**, then check and uncheck check boxes for the categories you want to add or remove.

[Search for Help: C](https://www.customguide.com/gmail/get-help?utm_source=qr&utm_medium=pdf&utm_campaign=qr-topics&utm_term=gmail)lick the **Support**  $\oslash$  button at the top of the screen. In the Help window, you can search for a topic, view select popular topics, or browse through all the available articles.

#### Compose and Send Email

[Compose a New Email:](https://www.customguide.com/gmail/compose-an-email?utm_source=qr&utm_medium=pdf&utm_campaign=qr-topics&utm_term=gmail) Click the **Compose** button at the top of the left pane. Enter the email addresses for your recipients in the **To** field. Enter a subject in the **Subject** field. Write a message in the main text field, and then click **Send**.

[Add Cc and Bcc Recipients: W](https://www.customguide.com/gmail/compose-an-email?utm_source=qr&utm_medium=pdf&utm_campaign=qr-topics&utm_term=gmail)hile composing an email, click the **Cc** or **Bcc** link in the To field. Add recipients' email addresses to the **Cc** or **Bcc** fields.

- Use **Cc** (carbon copy) to send a copy of the email to someone who may be interested in it but is not a primary recipient.
- Use **Bcc** (blind carbon copy) to send a copy to someone without other recipients knowing, or to send a copy out to many people while keeping everyone's email address private.

[Reply to an Email: W](https://www.customguide.com/gmail/reply-to-and-forward-email?utm_source=qr&utm_medium=pdf&utm_campaign=qr-topics&utm_term=gmail)hile viewing the email you want to reply to, click the **Reply** button below the message. Enter a message, then click **Send**.

[Reply All to an Email:](https://www.customguide.com/gmail/reply-to-and-forward-email?utm_source=qr&utm_medium=pdf&utm_campaign=qr-topics&utm_term=gmail) While viewing the email you want to reply to, click the  $\triangle$  **Reply All** button below the message. Enter a message, then click **Send**.

[Forward an Email:](https://www.customguide.com/gmail/reply-to-and-forward-email?utm_source=qr&utm_medium=pdf&utm_campaign=qr-topics&utm_term=gmail#forward-an-email) While viewing the email you want to forward, click the **Forward** button below the message. Enter a message to accompany the forward if you would like, then click **Send**.

[Expand the New Message Window: W](https://www.customguide.com/gmail/compose-an-email?utm_source=qr&utm_medium=pdf&utm_campaign=qr-topics&utm_term=gmail)hile composing an email, click the **Full-screen** button. Click the **Exit Full-screen** x<sup>x</sup> button to go back to the small New Message window.

[Format Message Text:](https://www.customguide.com/gmail/format-email-text?utm_source=qr&utm_medium=pdf&utm_campaign=qr-topics&utm_term=gmail#format-message-text) Expand the New Message window to full-screen, or click the **Formatting Options A button. Select the text** you want to format, then use the options on the Formatting Options toolbar to format the text.

[Attach a File:](https://www.customguide.com/gmail/add-attachments?utm_source=qr&utm_medium=pdf&utm_campaign=qr-topics&utm_term=gmail) While composing an email, click the **Attach files button**, then select a file from your computer and click **Open**.

[Attach a File from Google Drive: W](https://www.customguide.com/gmail/add-attachments?utm_source=qr&utm_medium=pdf&utm_campaign=qr-topics&utm_term=gmail#attach-a-file-from-google-drive)hile composing an email, click the **Insert Files**  using Drive **button**, then select a file from your Google Drive. Choose whether to send a link to the file, or to attach the file itself, then click **Insert**.

[Insert a Link:](https://www.customguide.com/gmail/insert-links-into-emails?utm_source=qr&utm_medium=pdf&utm_campaign=qr-topics&utm_term=gmail) While composing an email, click the **Insert Link**  $\boldsymbol{\Theta}$  button. Set the text to display as the link, if necessary, then choose whether to insert a link to a web address or email address. Enter the link's address, then click **OK**.

[Schedule an Email:](https://www.customguide.com/gmail/schedule-an-email?utm_source=qr&utm_medium=pdf&utm_campaign=qr-topics&utm_term=gmail) After composing an email, click the **Send** button list arrow and select **Schedule send <sup>7</sup>**. Select a suggested date and time; or click **Pick date & time**, select a custom date and time, then click **Schedule Send**.

#### Organize Your Inbox

[Create a Label: C](https://www.customguide.com/gmail/create-and-apply-labels?utm_source=qr&utm_medium=pdf&utm_campaign=qr-topics&utm_term=gmail)lick **More** at the bottom of the Navigation panel to expand its options, then click **Create new label +**. Give the label a name, then click **Create**.

[Apply a Label to an Email: S](https://www.customguide.com/gmail/create-and-apply-labels?utm_source=qr&utm_medium=pdf&utm_campaign=qr-topics&utm_term=gmail#apply-a-label-to-an-email)elect an email, click the **Labels** button on the toolbar, check the check boxes for the labels you want to apply, then click **Apply**.

View [a Label's Email:](https://www.customguide.com/gmail/view-and-manage-labels?utm_source=qr&utm_medium=pdf&utm_campaign=qr-topics&utm_term=gmail) Click a label in the Navigation panel to view all the email with that label applied.

[Hide a Label:](https://www.customguide.com/gmail/view-and-manage-labels?utm_source=qr&utm_medium=pdf&utm_campaign=qr-topics&utm_term=gmail#show-or-hide-labels) Hover your mouse over a label in the left pane, click the **More Options**: button, and, under the **In label list** heading, select **Hide**.

[Show a Hidden Label: C](https://www.customguide.com/gmail/view-and-manage-labels?utm_source=qr&utm_medium=pdf&utm_campaign=qr-topics&utm_term=gmail#show-or-hide-labels)lick **More** at the bottom of the left pane to expand its options, then click **Manage labels**  $\Phi$ . Click **Show** next to a label you want to show.

[Search for an Email: C](https://www.customguide.com/gmail/search-for-emails?utm_source=qr&utm_medium=pdf&utm_campaign=qr-topics&utm_term=gmail)lick in the **Search** field at the top of the screen, type a word or phrase, then press **Enter**.

[Refine a Search:](https://www.customguide.com/gmail/search-for-emails?utm_source=qr&utm_medium=pdf&utm_campaign=qr-topics&utm_term=gmail#refine-a-search) After beginning a search, click the **Show search options** ▼ button in the search field. Enter additional search criteria in the available fields, then click **Search**.

[Create a Filter:](https://www.customguide.com/gmail/filter-emails?utm_source=qr&utm_medium=pdf&utm_campaign=qr-topics&utm_term=gmail) Click the **Show search options** ▼ button in the search field, set up the search criteria you want to base the filter on, and then click **Create Filter**. Set up what actions you want to apply to filtered emails, then click **Create Filter**.

[Manage Filters: C](https://www.customguide.com/gmail/filter-emails?utm_source=qr&utm_medium=pdf&utm_campaign=qr-topics&utm_term=gmail#manage-filters)lick the **Settings <sup>** $\Phi$ **</sup>** button in the inbox, then select **Settings**. Click the **Filters and Blocked Addresses** tab, then click a filter's **Edit** button to edit it or a filter's **Delete** button to remove it.

[Star an Email: C](https://www.customguide.com/gmail/flag-important-emails?utm_source=qr&utm_medium=pdf&utm_campaign=qr-topics&utm_term=gmail)lick the empty **Star ☆** icon on an email in the inbox; or, select multiple emails by checking their check boxes, then click the **More Actions**: button on the toolbar and select **Add star**.

[View Starred Emails:](https://www.customguide.com/gmail/flag-important-emails?utm_source=qr&utm_medium=pdf&utm_campaign=qr-topics&utm_term=gmail#view-starred-emails) Click the **Starred** category link in the Navigation panel, or enter the search term "is:starred" in the **Search** field.

[Toggle Email Importance:](https://www.customguide.com/gmail/flag-important-emails?utm_source=qr&utm_medium=pdf&utm_campaign=qr-topics&utm_term=gmail#toggle-importance-marker) Click an email's **Importance marker**  $\Sigma$  to toggle its importance. Or, select multiple emails by checking their check boxes, then click the **More Actions**: button on the toolbar and select either **Mark As Important** or **Mark As Not Important**.

[View Important Emails: C](https://www.customguide.com/gmail/flag-important-emails?utm_source=qr&utm_medium=pdf&utm_campaign=qr-topics&utm_term=gmail#view-important-emails)lick the **Important** category link in the Navigation panel, or enter the search term "is:important" in the **Search** field.

#### Organize Your Inbox

[Archive an Email: H](https://www.customguide.com/gmail/archive-and-delete-emails?utm_source=qr&utm_medium=pdf&utm_campaign=qr-topics&utm_term=gmail)over your mouse over an email in the inbox and click the **Archive** button; or select emails by checking their checkboxes, then click the **Archive D** button on the toolbar.

[Delete an Email:](https://www.customguide.com/gmail/archive-and-delete-emails?utm_source=qr&utm_medium=pdf&utm_campaign=qr-topics&utm_term=gmail#delete-an-email) Hover your mouse over an email in the inbox and click the **Delete** button; or, select emails by checking their checkboxes, then click the **Delete D** button on the toolbar.

[View the Trash: C](https://www.customguide.com/gmail/archive-and-delete-emails?utm_source=qr&utm_medium=pdf&utm_campaign=qr-topics&utm_term=gmail#view-the-trash)lick **More** at the bottom of the Navigation panel to expand its options, then click **Trash** .

[Restore a Deleted Email:](https://www.customguide.com/gmail/archive-and-delete-emails?utm_source=qr&utm_medium=pdf&utm_campaign=qr-topics&utm_term=gmail#restore-a-deleted-email) While viewing the trash, select an email, click the **Move To** button on the toolbar, and select **Inbox**.

[Empty the Trash: W](https://www.customguide.com/gmail/archive-and-delete-emails?utm_source=qr&utm_medium=pdf&utm_campaign=qr-topics&utm_term=gmail#empty-the-trash)hile viewing the trash, click the **Empty Trash now** link at the top of the thread list.

[Mute an Email Conversation:](https://www.customguide.com/gmail/mute-email?utm_source=qr&utm_medium=pdf&utm_campaign=qr-topics&utm_term=gmail) Open an email or select it by checking its checkbox, then click the **More Actions**: button on the toolbar and select **Mute**.

[View a Muted Conversation:](https://www.customguide.com/gmail/mute-email?utm_source=qr&utm_medium=pdf&utm_campaign=qr-topics&utm_term=gmail#view-a-muted-conversation) Click the **All Mail** category in the left pane, then look for conversations marked with a **Muted** label; or, enter the search term "is:muted" in the **Search** field.

[Snooze an Email: H](https://www.customguide.com/gmail/snooze-email?utm_source=qr&utm_medium=pdf&utm_campaign=qr-topics&utm_term=gmail)over your mouse over an email in the inbox and click the **Snooze** button, or select emails by checking their check boxes, then click the **Snooze O** button on the toolbar. From the menu, select how long you want to snooze the email for.

#### Customize Email Settings

[View and Modify Settings:](https://www.customguide.com/gmail/change-gmail-settings?utm_source=qr&utm_medium=pdf&utm_campaign=qr-topics&utm_term=gmail) From the inbox, click the **Settings**  $\Phi$  button, then select **Settings**.

[Enable Desktop Notifications:](https://www.customguide.com/gmail/enable-desktop-notifications?utm_source=qr&utm_medium=pdf&utm_campaign=qr-topics&utm_term=gmail) From the **General** tab of the Settings screen, scroll down to the **Desktop Notifications** category. Click the **Click here to enable desktop notifications for Gmail** link. Click **Allow** in the browser popup. Select a notification setting, then click the **Save Changes** button.

[Add a Signature:](https://www.customguide.com/gmail/add-a-signature?utm_source=qr&utm_medium=pdf&utm_campaign=qr-topics&utm_term=gmail) From the **General** tab of the Settings screen, scroll down to the **Signature** category. Click the **Signature** option button to enable a signature, then enter a signature in the text field. Click the **Save Changes** button.

[Add a Vacation Response:](https://www.customguide.com/gmail/add-a-vacation-response?utm_source=qr&utm_medium=pdf&utm_campaign=qr-topics&utm_term=gmail) From the **General** tab of the Settings screen, scroll down to the **Vacation Responder** category. Click the **Vacation Responder on** option, then enter a start date. If you have an end date, check the Last day check box and enter an end date. Enter a subject line and message body for the response email, then click the **Save Changes** button.

# **Custom**Cuide

# Get More Free Quick References!

Visit [ref.customguide.com](https://ref.customguide.com/?utm_source=qr&utm_medium=pdf&utm_campaign=qr-page3&utm_term=ref) to download.

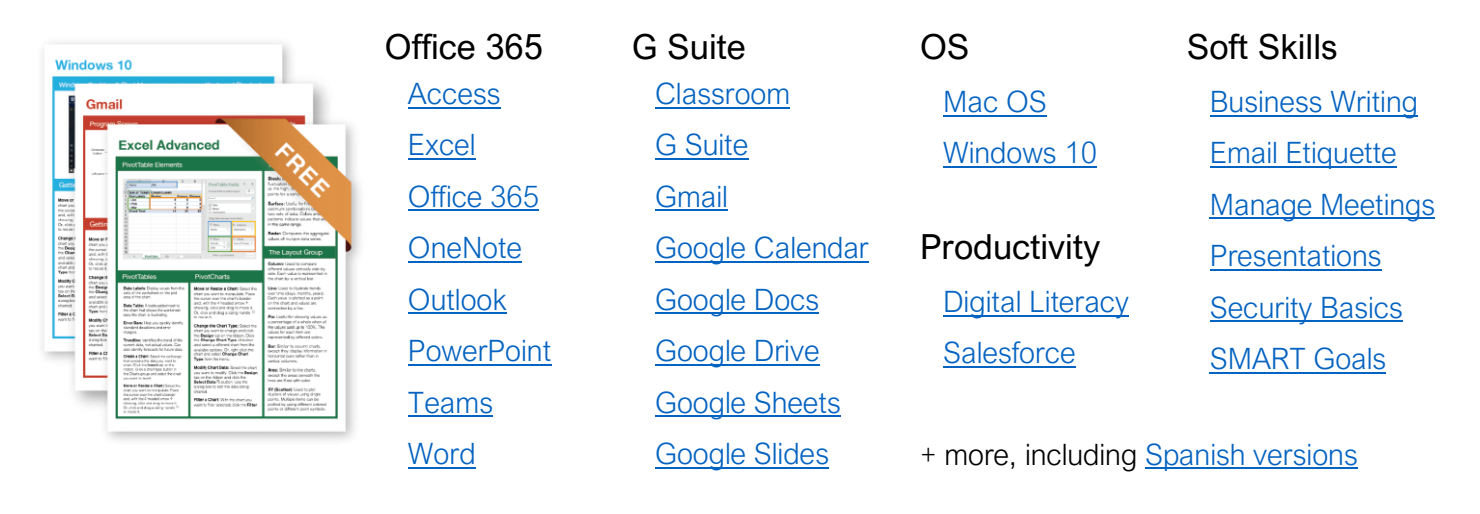

# Loved by Learners, Trusted by Trainers

Please consider our other training products!

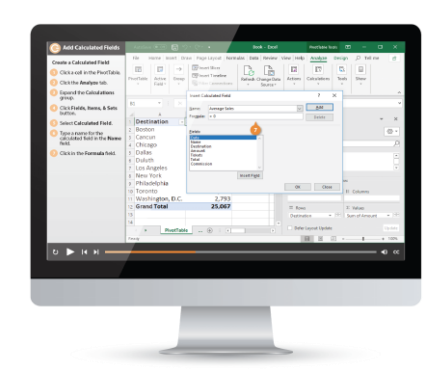

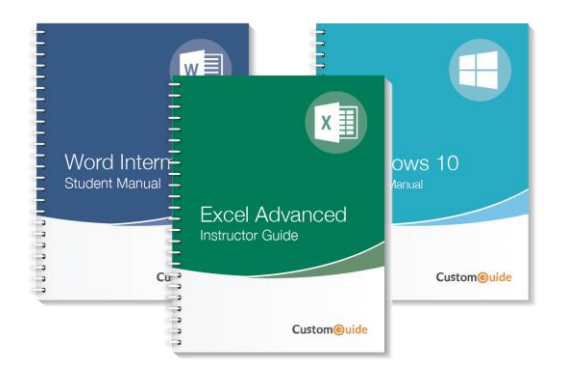

## Interactive eLearning

Get hands-on training with bite-sized tutorials that recreate the experience of using actual software. SCORM-compatible lessons.

## Customizable Courseware

Why write training materials when we've done it for you? Training manuals with unlimited printing rights!

# Over 3,000 Organizations Rely on CustomGuide

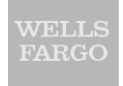

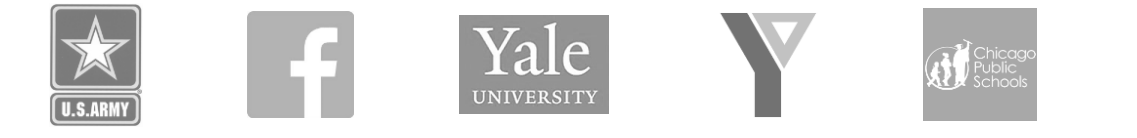

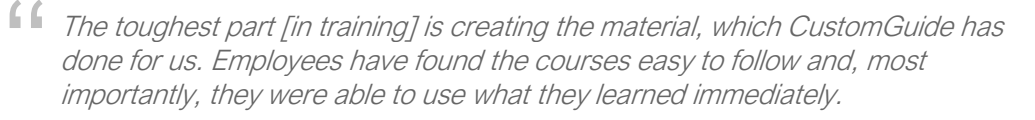

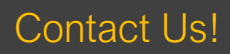

Contact Us! sales@customguide.com 612.871.5004